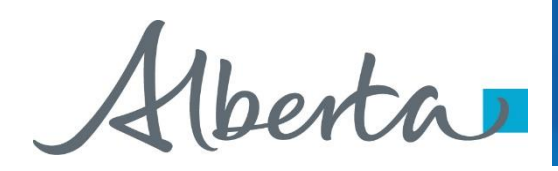

Webcome!

**To the ETS – PNG Continuation: Third Party Request Online Training Course**

PNG Continuation – Third Party Request: This is the process to complete and submit an Online Third Party Request via ETS. The process begins with the creation of a new request through to submission. The request progresses through various stages (statuses) until completion.

Alberta

### **Revisions**

# **Revisions Table**

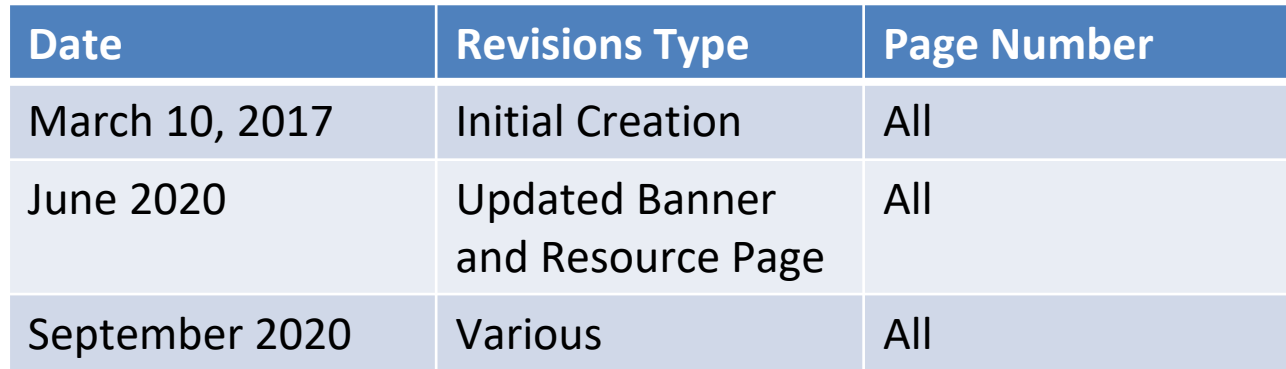

Hberta

#### **Introduction**

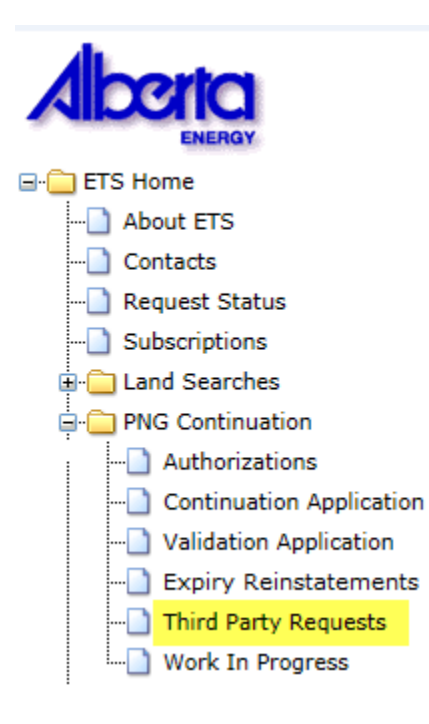

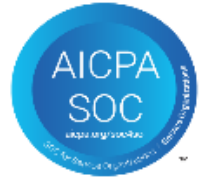

#### **In this module you will learn how to:**

- Create and submit an Online Third Party Request.
- Cancel or withdraw an Online Third Party Request.
- View a Third Party Response document.

Alberta

# **Login to ETS**

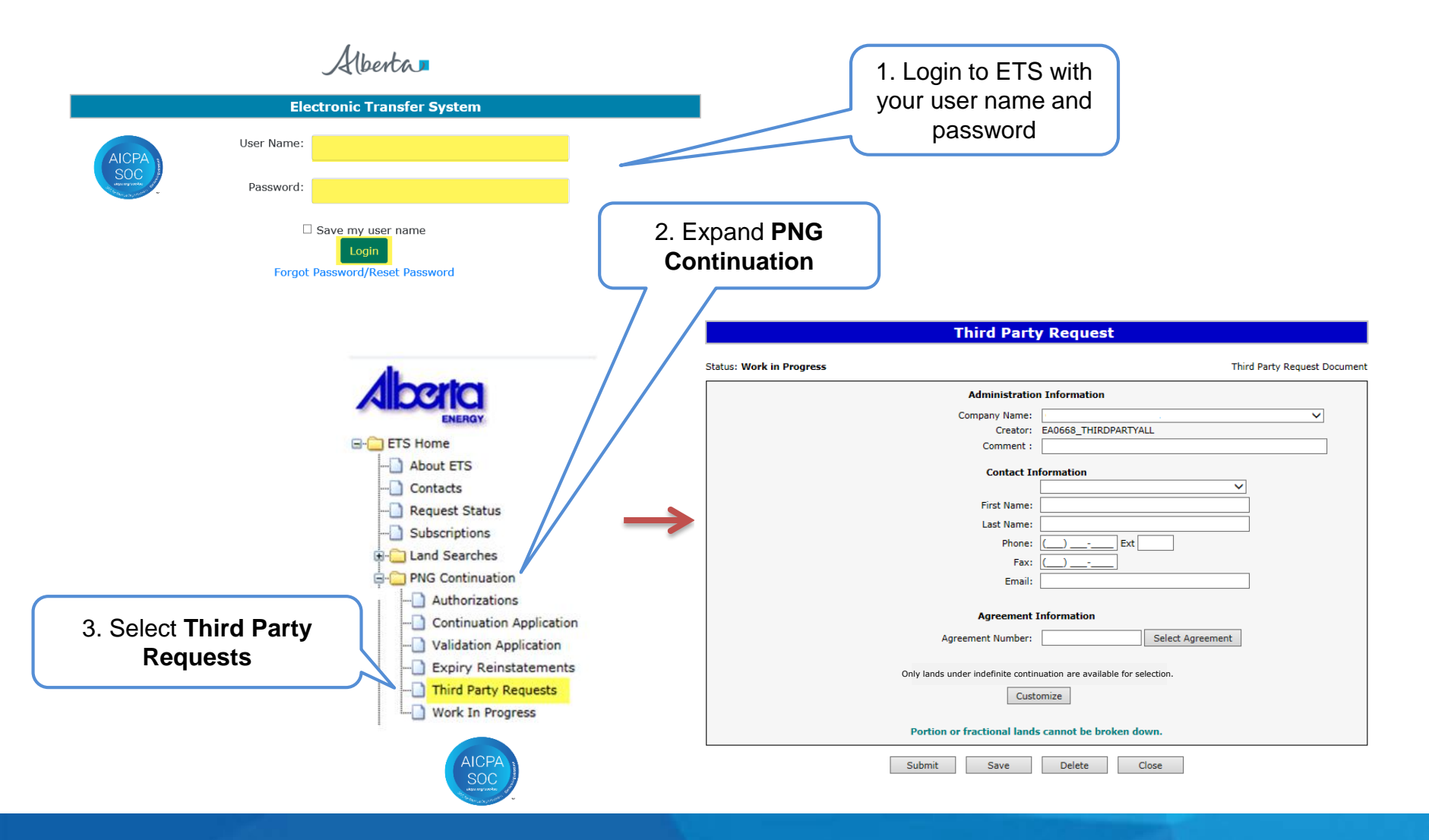

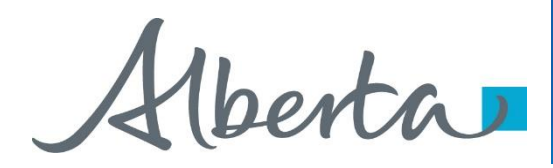

# **Create and Submit a Third Party Request**

- You must have the Creator role to create or withdraw a request and the Submitter role to submit a request.
- Only lands under indefinite continuation can be reviewed for non-productivity and will be available to select.

Alberta

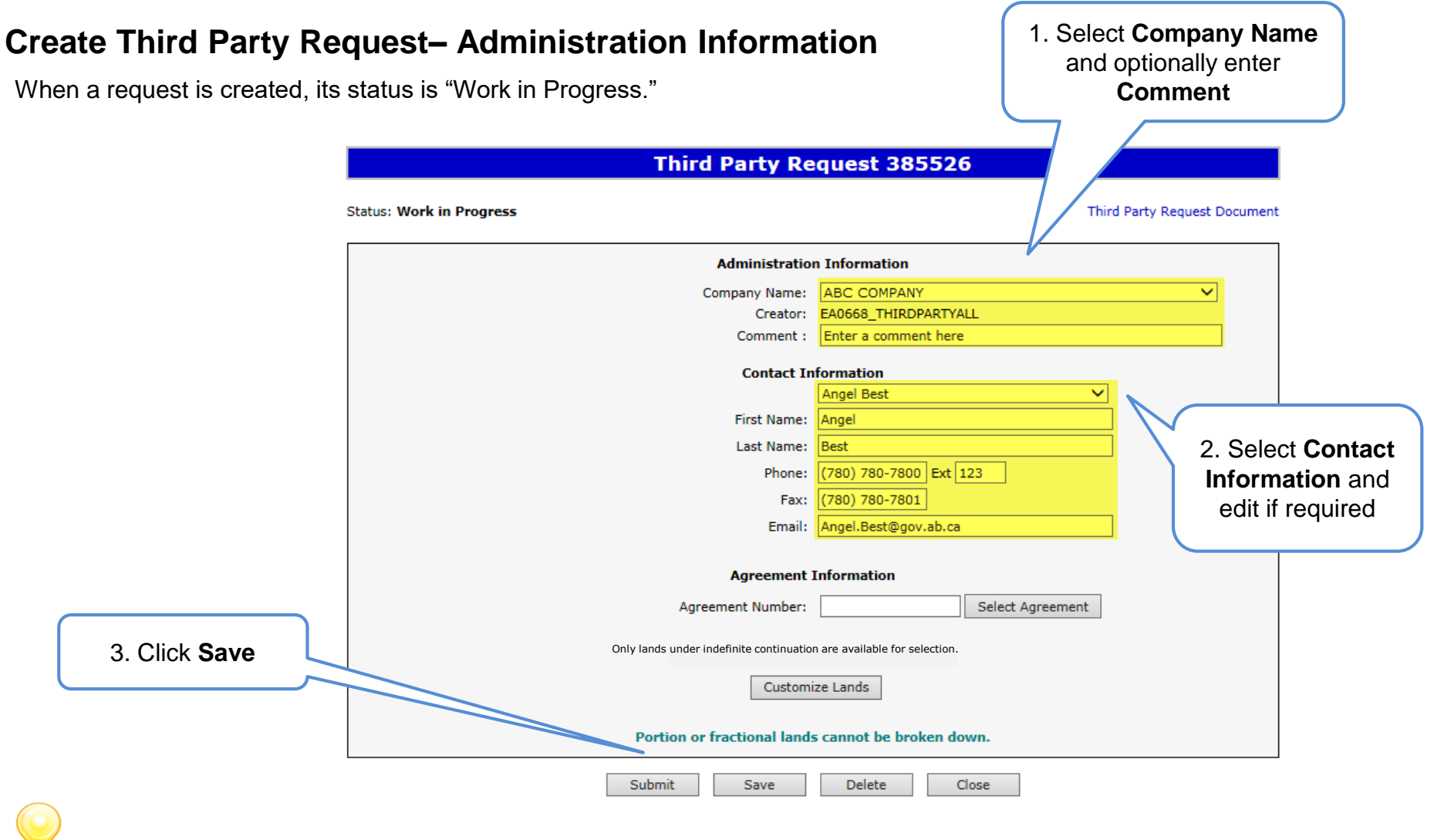

Use the Save button after completing information.

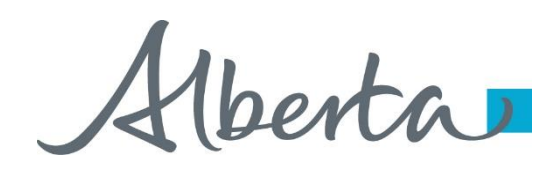

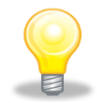

If information is not entered into a mandatory field, or the request validation fails, the screen will display a red error message. The request must be corrected and then you can try to save again.

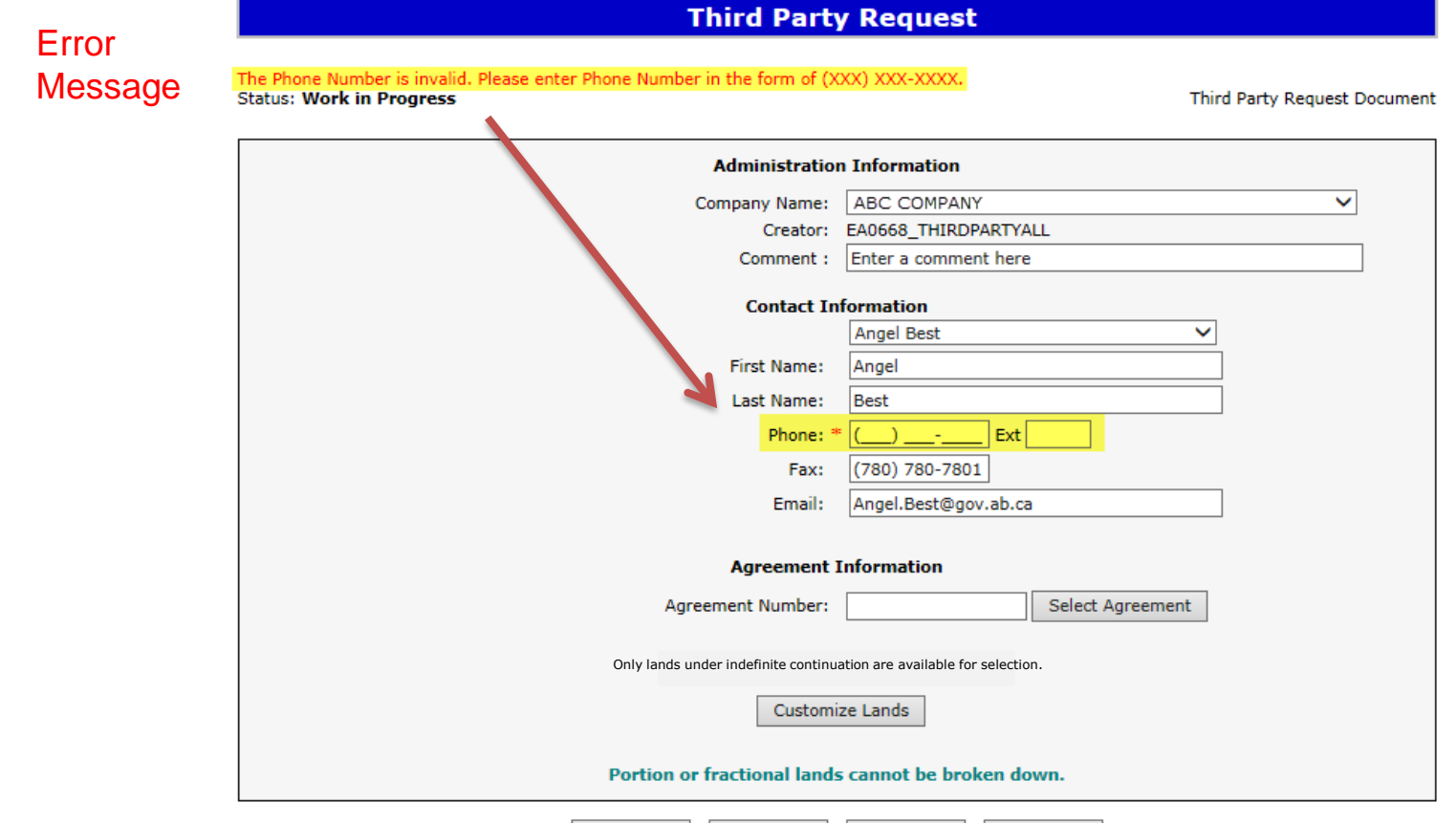

Save

Delete

Close

Submit

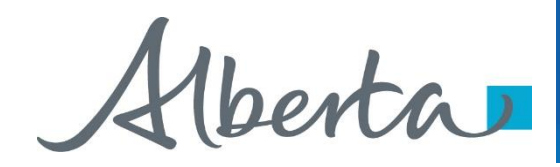

ETS request number is generated and displayed upon successful save. At this time, the request can be retrieved and opened from your Work In Progress list.

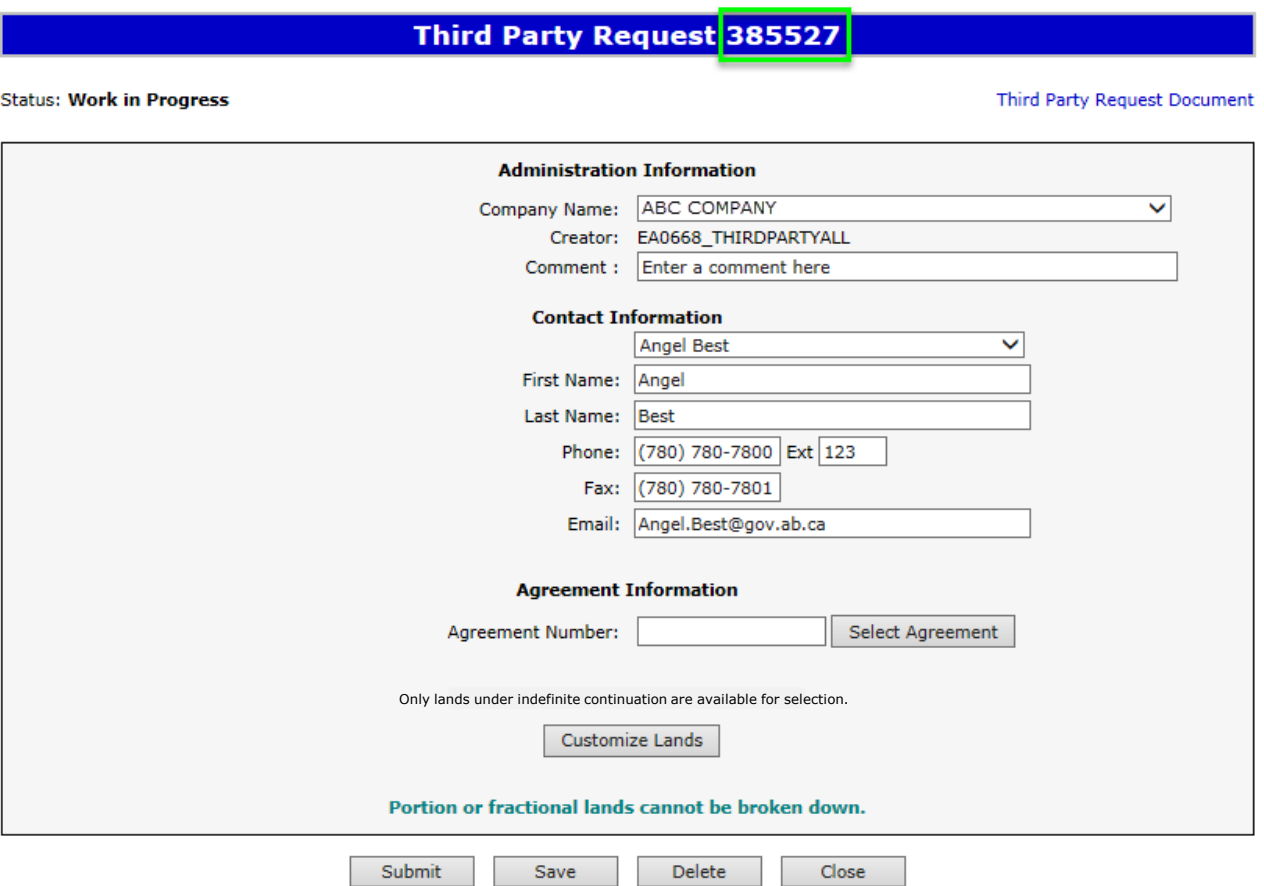

Alberta

# **Create Third Party Request– Agreement Information – Select Agreement**

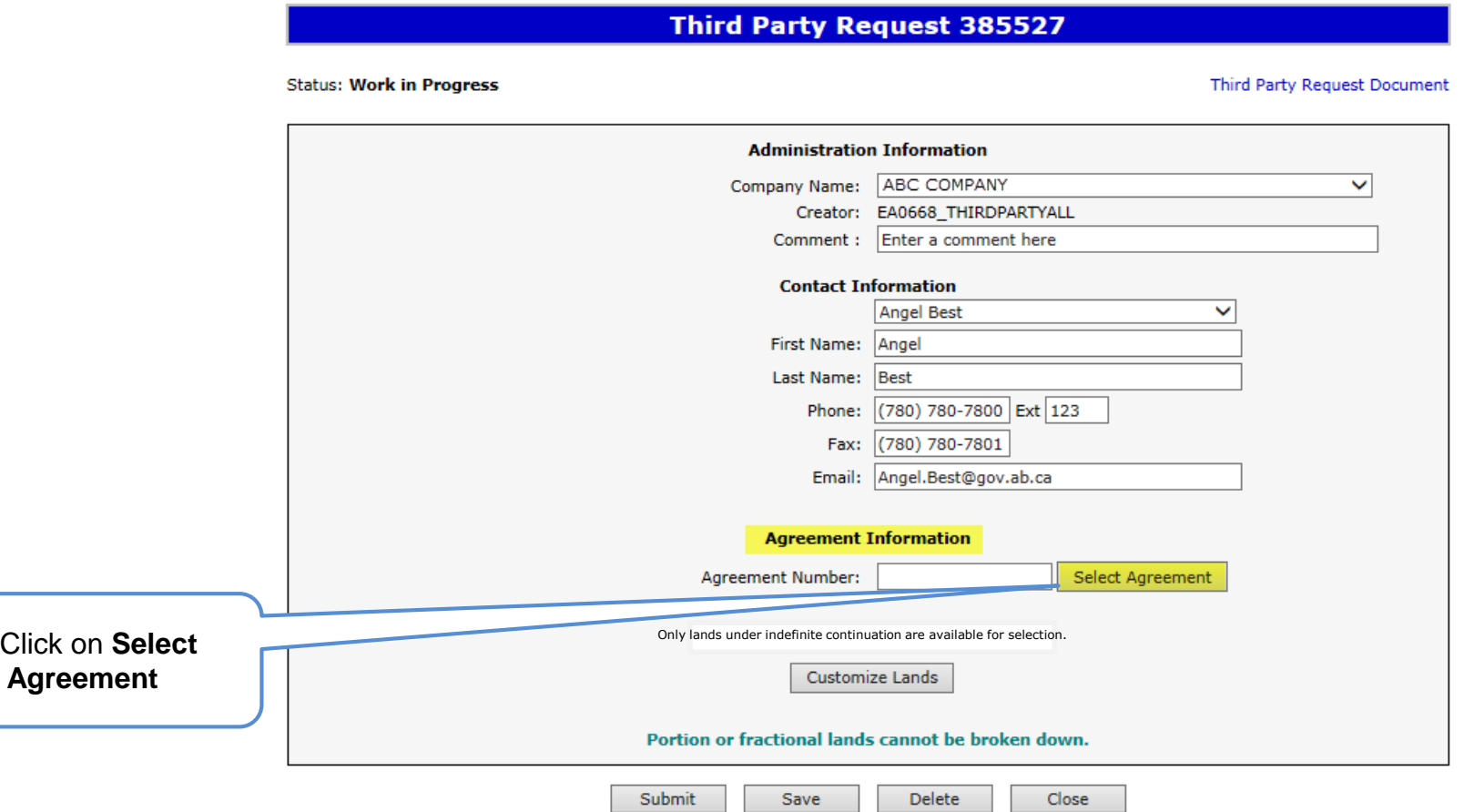

 $1.$ 

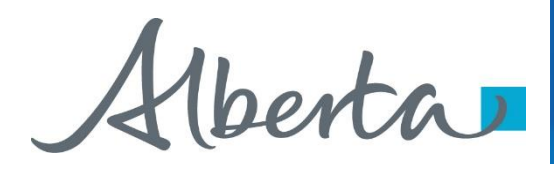

# **Create Third Party Request– Agreement Information**

**– Select Agreement (continued)**

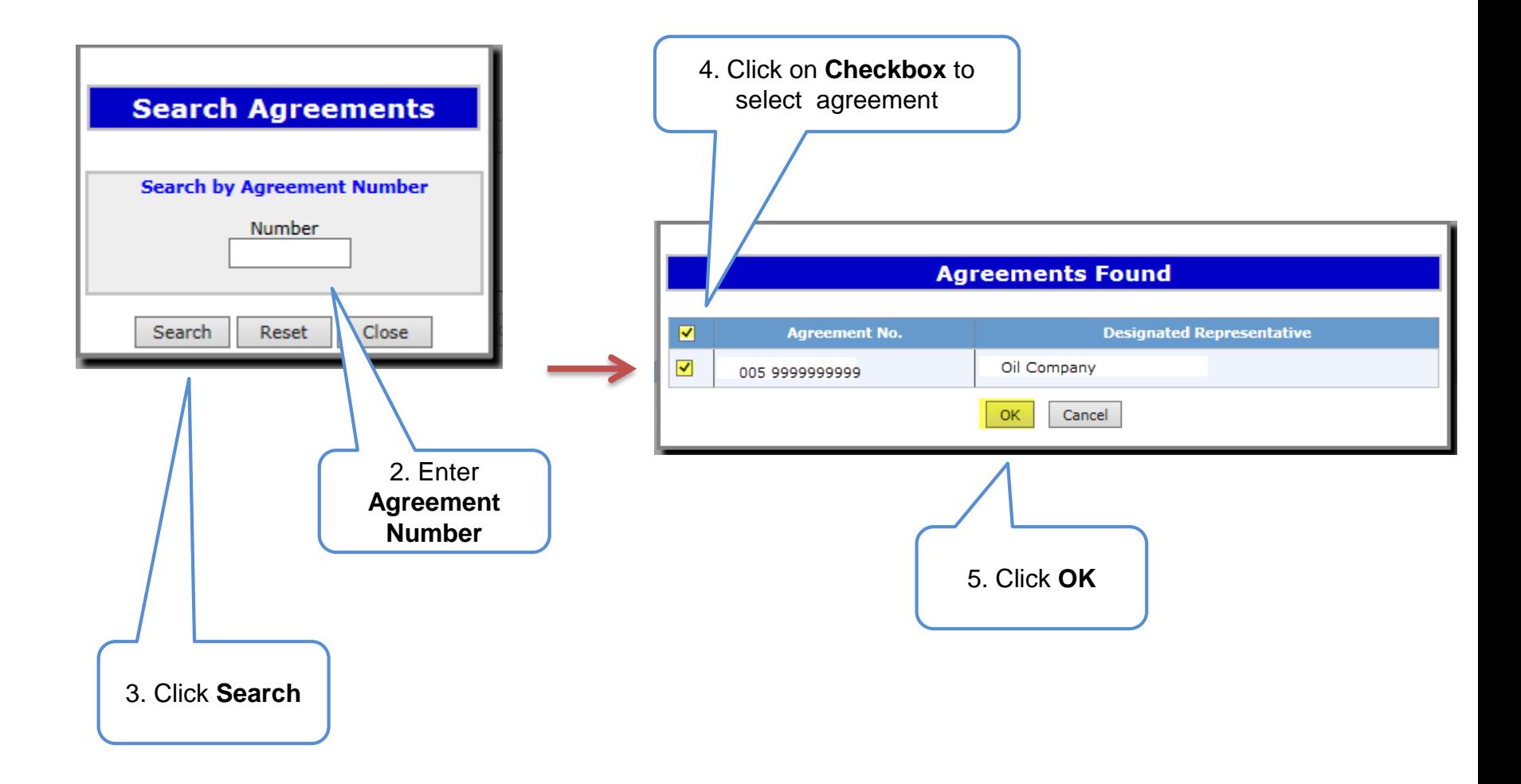

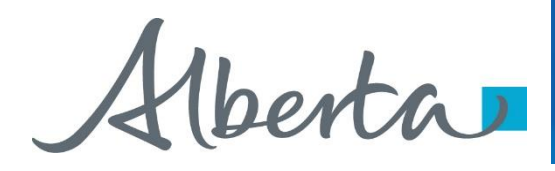

# **Create Third Party Request – Only indefinite lands will be available – Customize Lands (continued)**

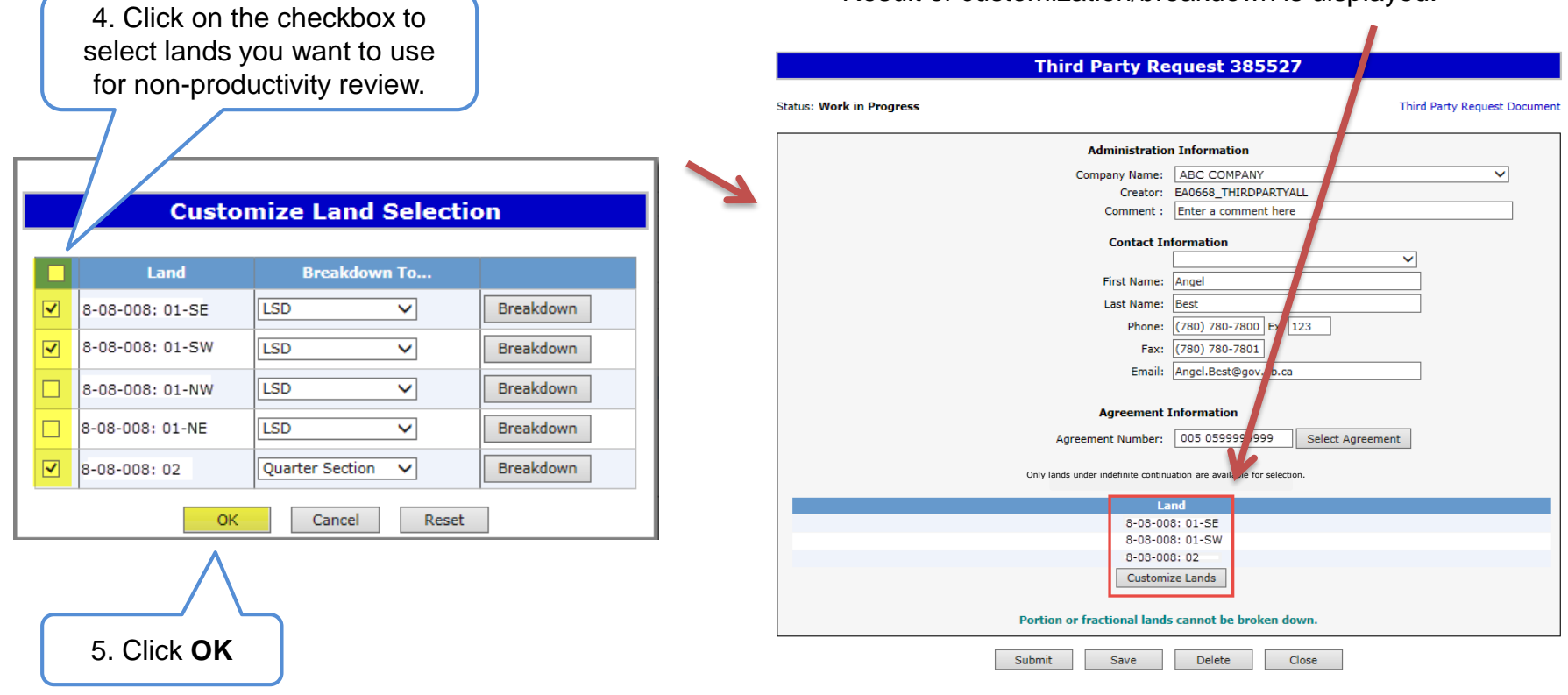

Result of customization/breakdown is displayed.

Use the Reset button to clear the screen.

Alberta

# PNG Continuation Government of Alberta

# **Create Third Party Request – Agreement Information – Change Agreement**

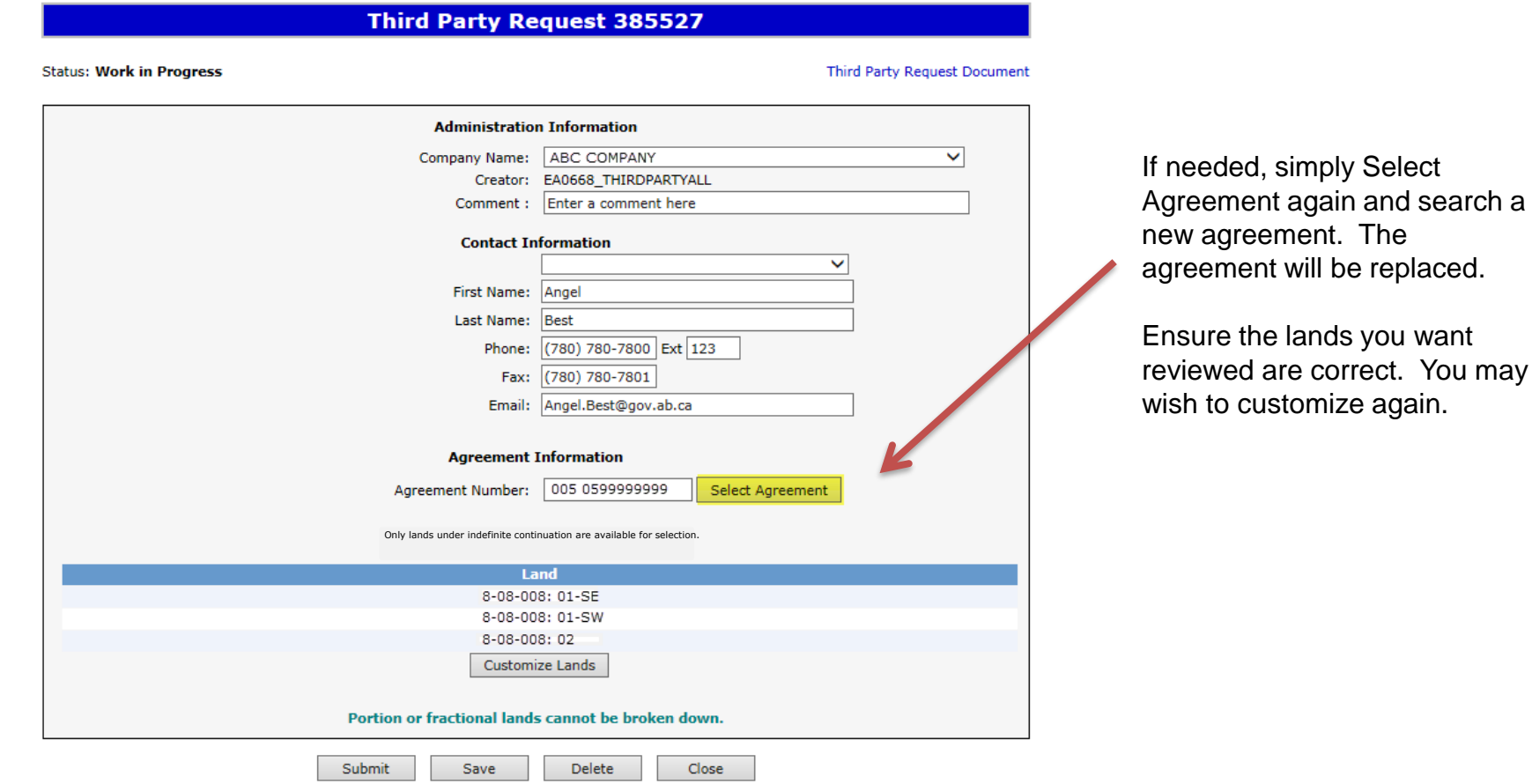

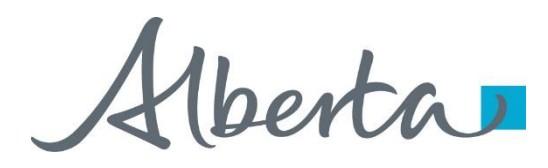

#### **View Third Party Request Document**

The Third Party Request Document is a PDF document which details the information in your request.

Please do not mail a printed request to Alberta Energy.

#### **Third Party Request 385527**

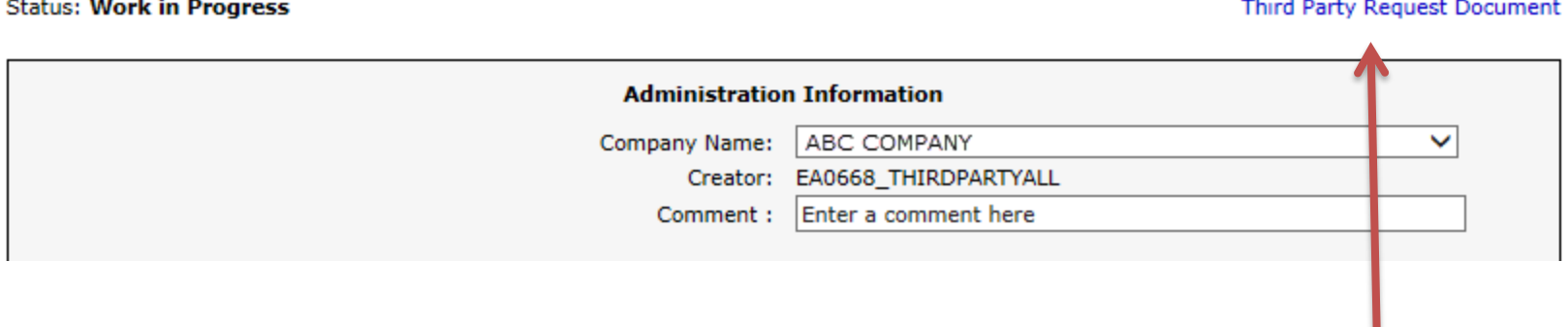

To view the document click on this link.

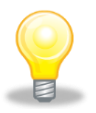

The Third Party Request Document can be viewed at any time after the application has been saved.

Alberta

### **Submit Third Party Request**

You must have the Submitter submit a request.

When the request is complete submit button.

If there are errors, the request into work in progress so it can corrected and resubmitted.

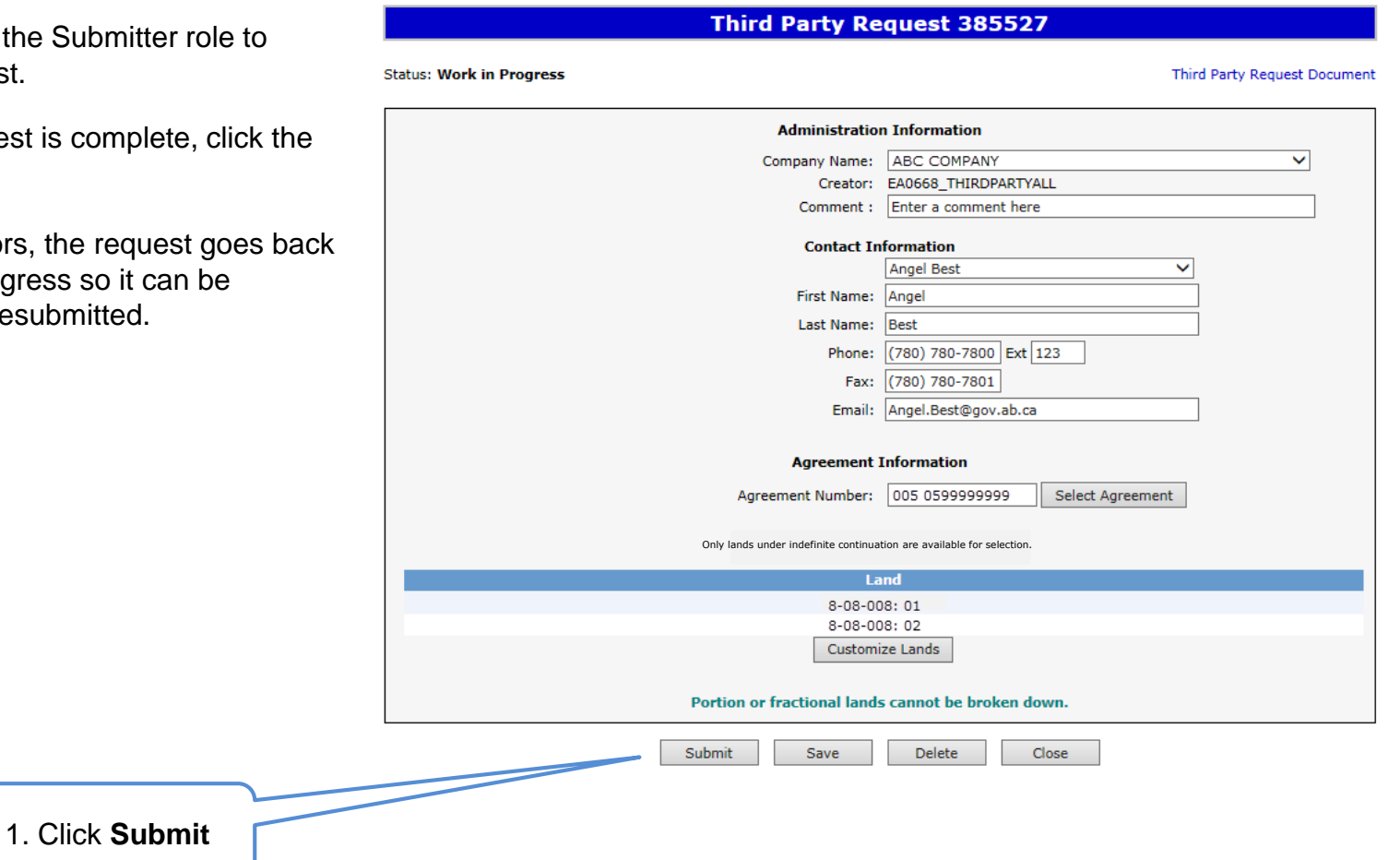

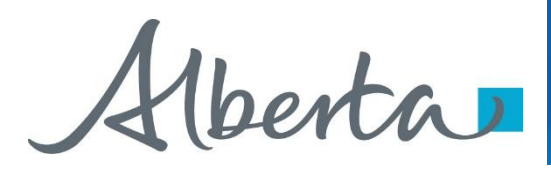

### **Submit Third Party Request (continued)**

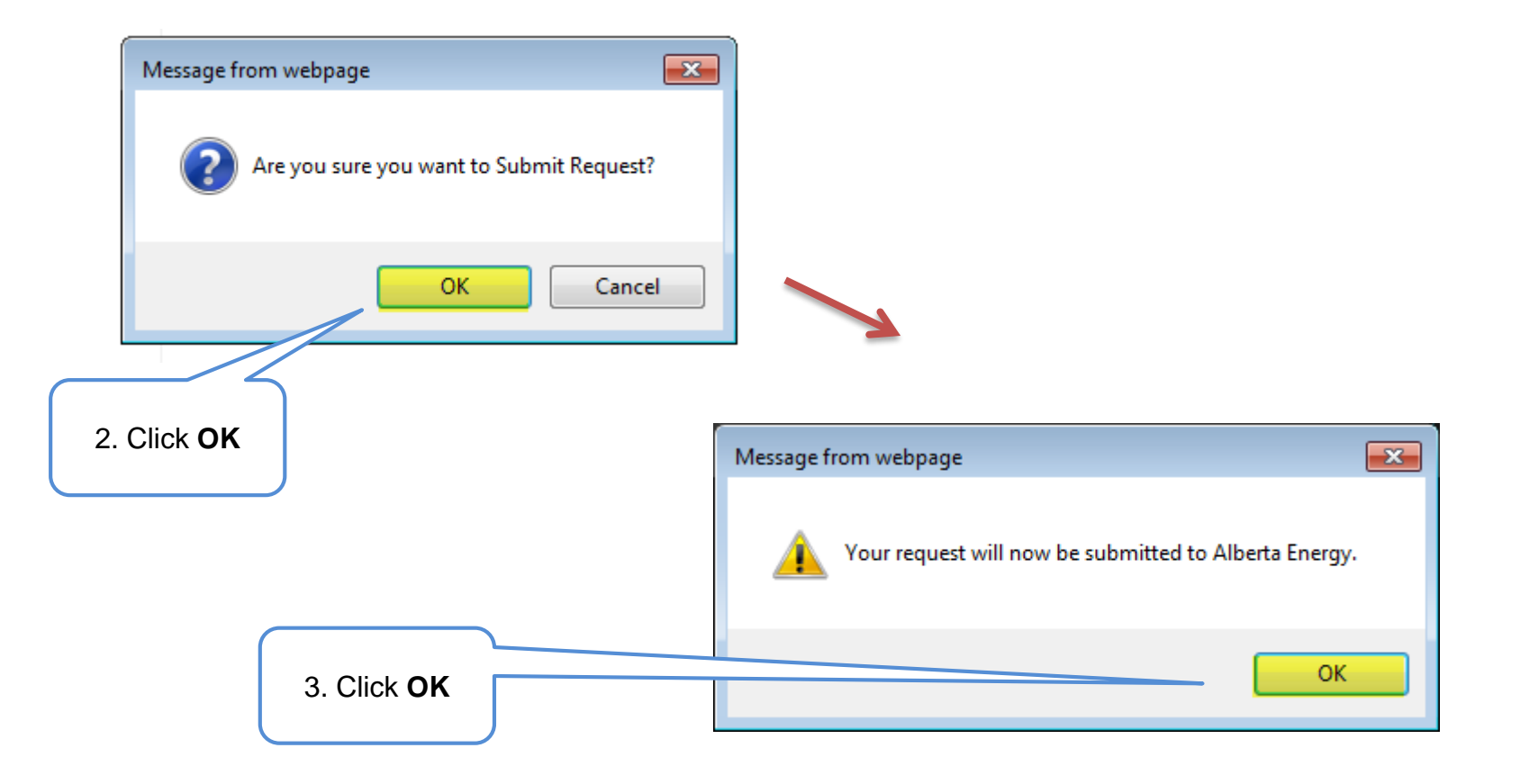

Alberta

## **Submit Third Party Request (continued)**

Alberta Energy has received the request when when the status becomes **Processing (Submitted)**. The request remains in this status until the request is reviewed.

Submission Date is now displayed.

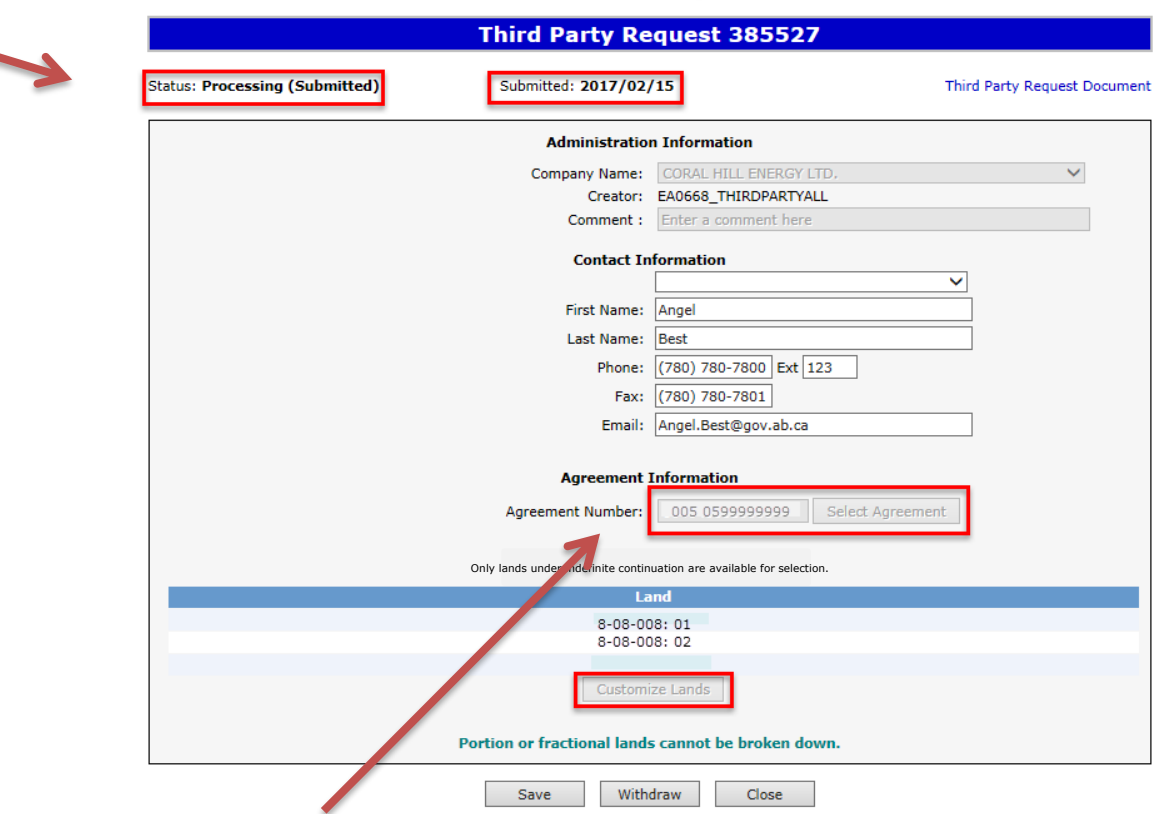

At this stage the request cannot be edited (except Contact Information).

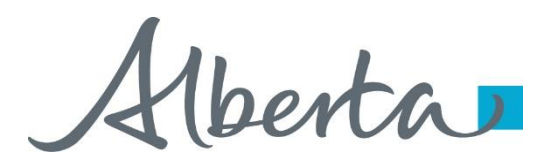

### **Submit Third Party Request (continued)**

After the request has been submitted, you can open the document and print a copy for your records. It is suggested that you save an electronic copy for future reference as once an ETS Request is completed they are removed from the Work in Progress screen after 90 days.

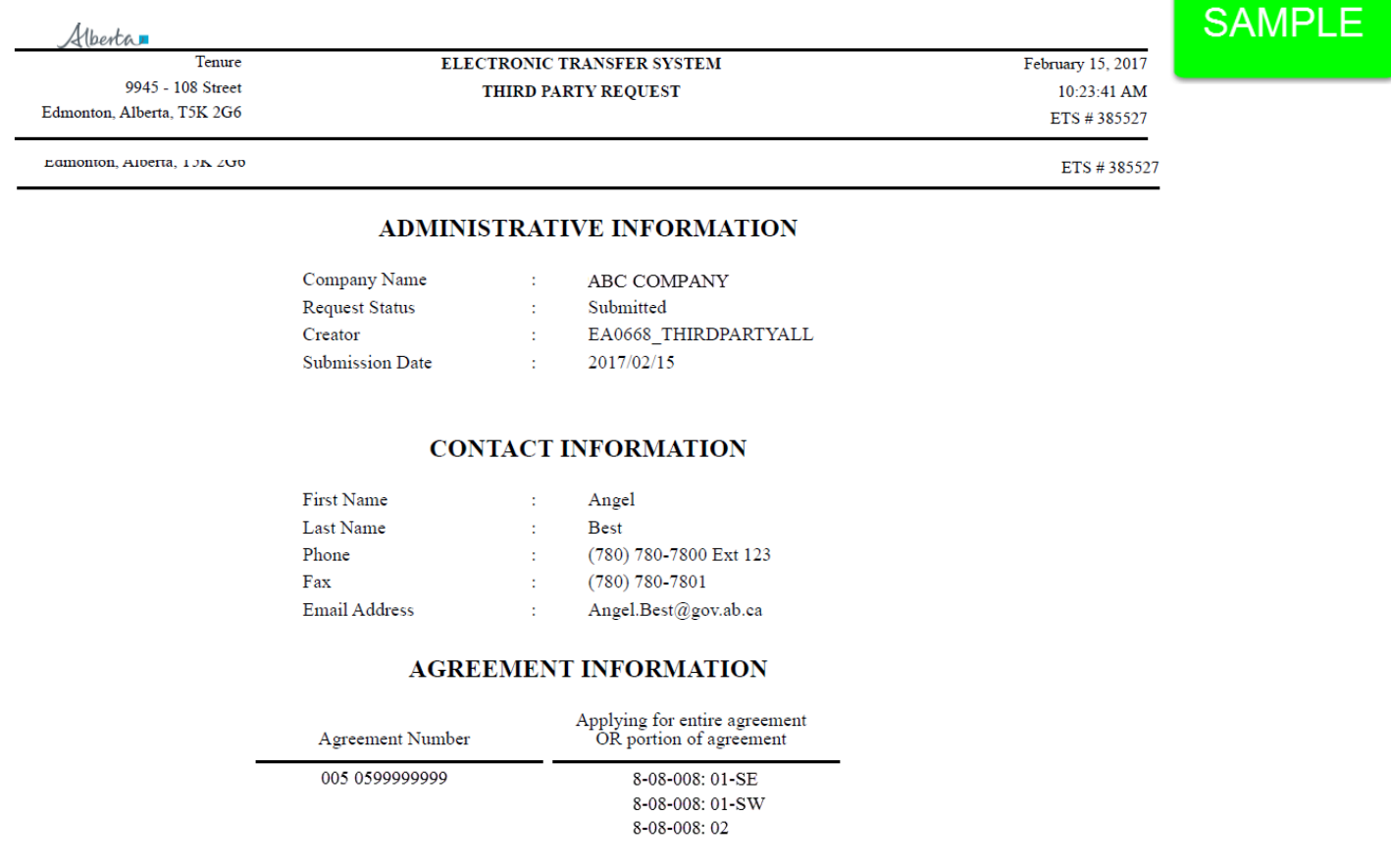

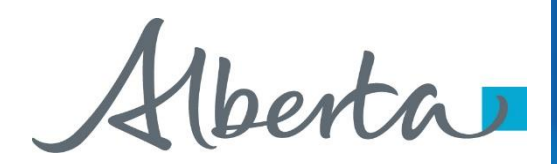

# **Work In Progress**

- You can use the Work In Progress screen to retrieve all active requests associated with your company.
- Please note that certain requests may have been archived and will no longer be in your Work in Progress list.

Alberta

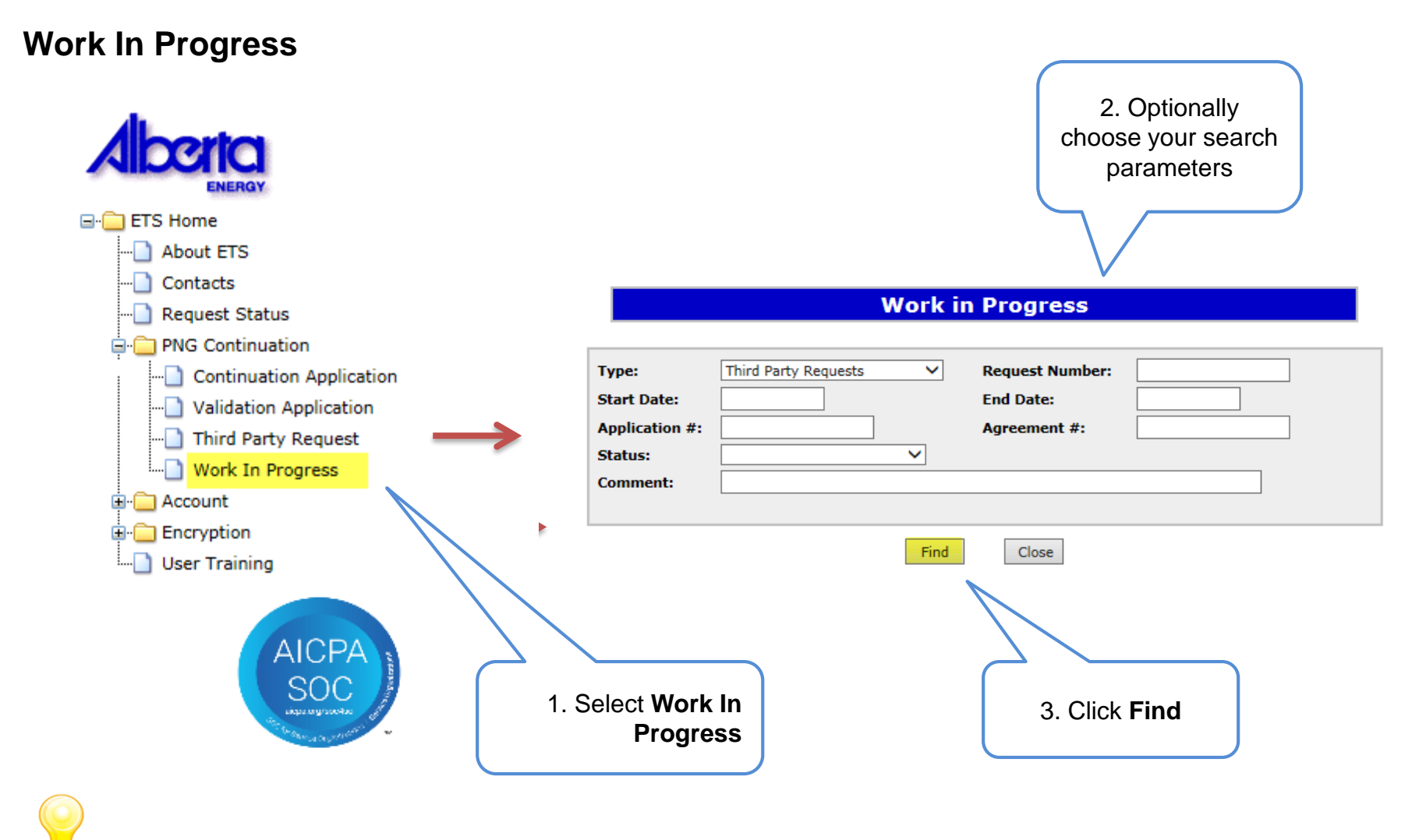

Remove the default date search parameters if you wish to retrieve all active Third Party Requests.

#### Classification: Protected A

Hleerta

# PNG Continuation Government of Alberta

#### **Work In Progress – Search Parameters and Result**

You can utilize the search parameter fields to filter search results.

The table on the right shows the correlation between the parameter fields and each corresponding result column.

Below is a color-highlighted illustration of the Work in Progress search screen to further demonstrate the relationship between the data.

**Work in Progress** 

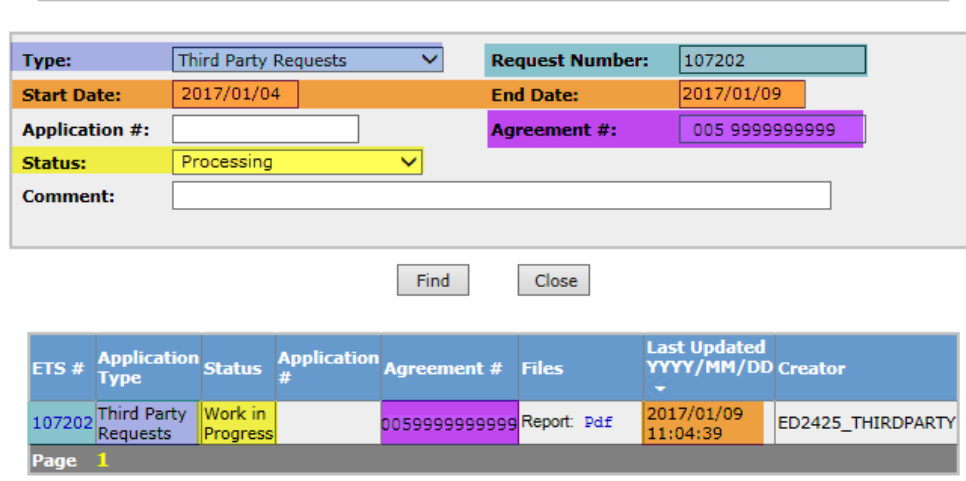

Application # does not pertain to Third Party Requests.

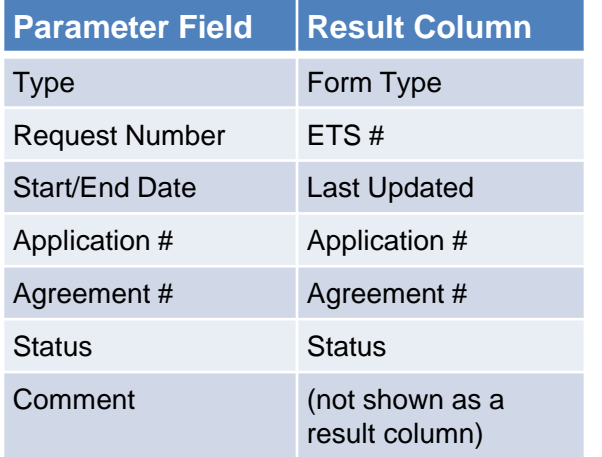

Alberta

#### **Work In Progress – Search Result**

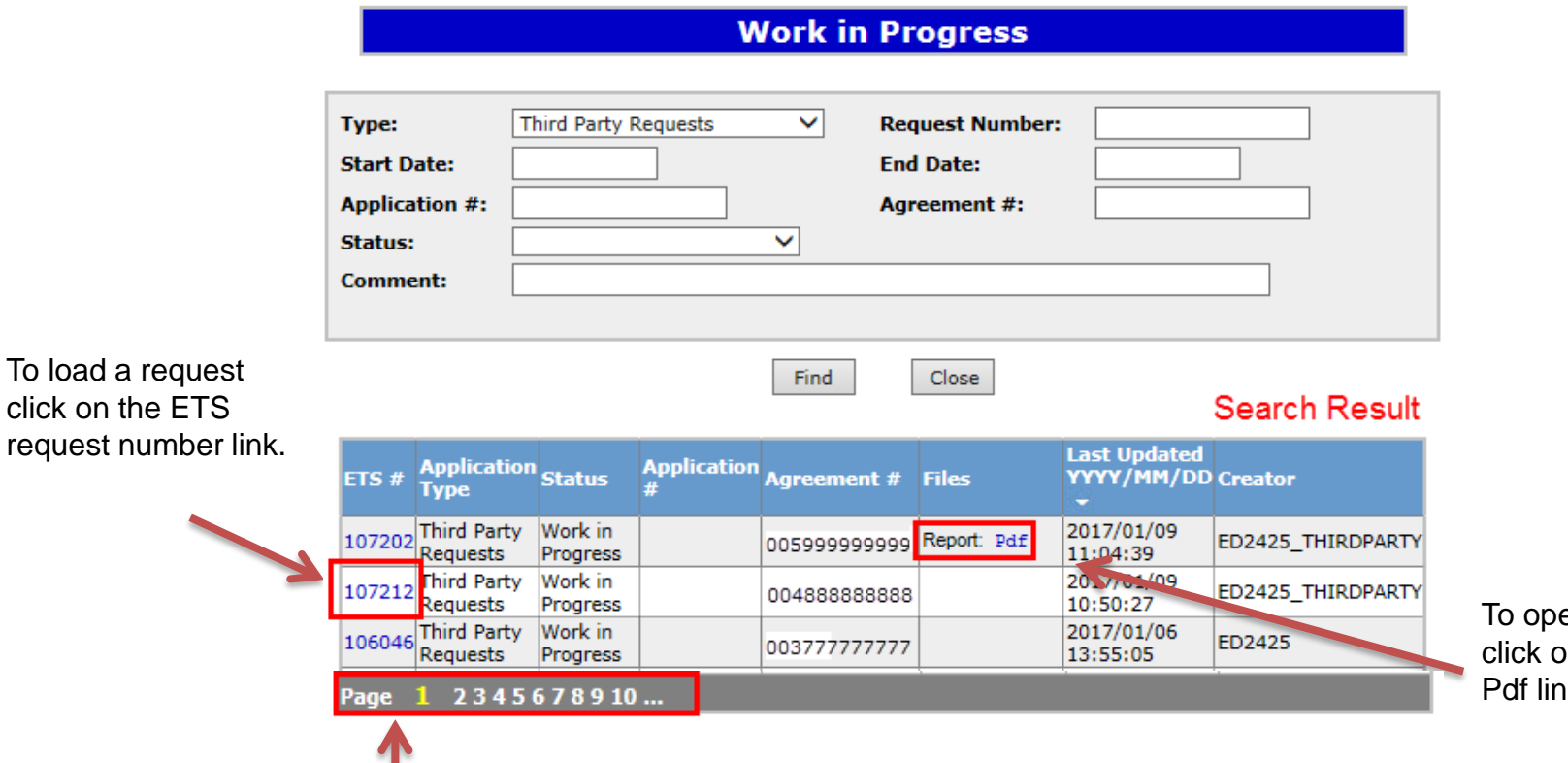

en a document on the report ık.

Navigate with these page numbers if there are multiple pages of search result.

۹

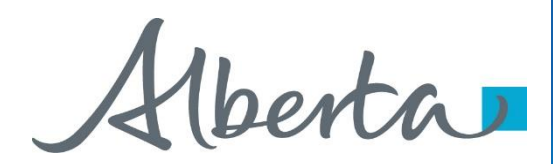

# **Cancel or Withdraw a Third Party Request**

You can:

- Cancel a request in Work in Progress status.
- Withdraw a previously submitted request with a status of Processing (Submitted). Please note that withdrawing a request will remove it from Alberta Energy's records.

Note:

• You must have the Submitter role to cancel or withdraw a request.

Alberta

#### **Cancel Request**

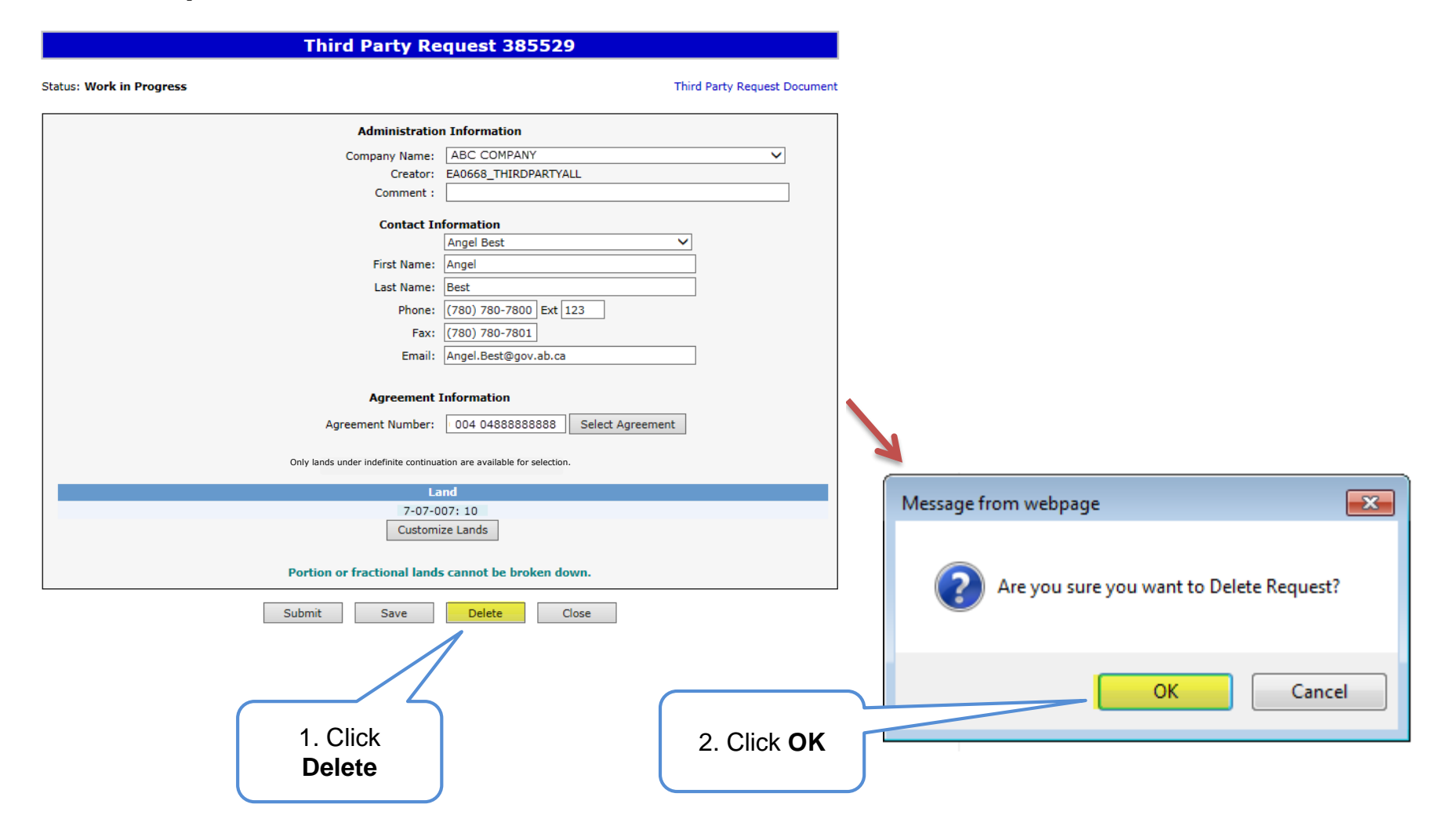

Alberta

### **Cancel Request (continued)**

Status becomes **Client Cancelled**.

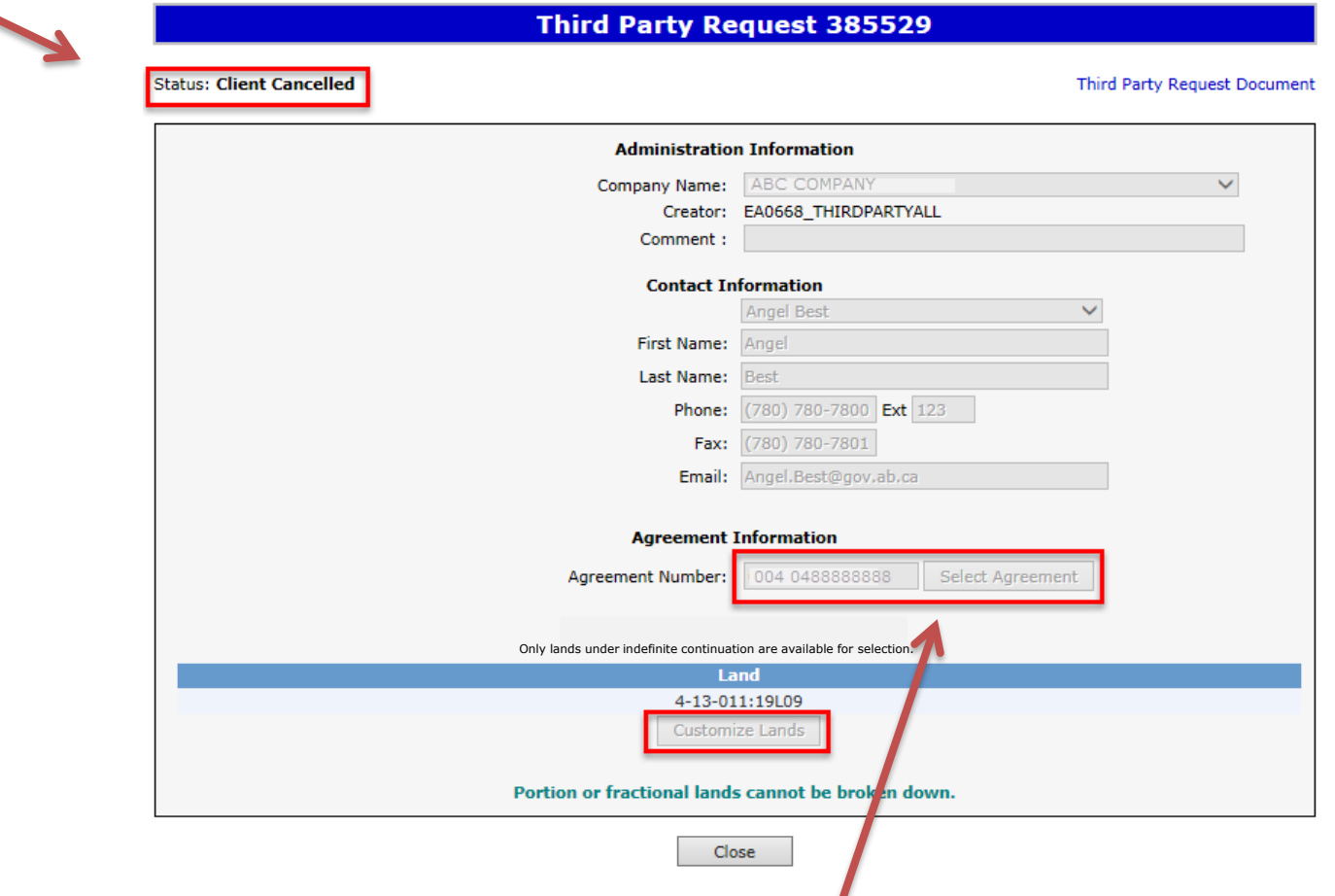

At this stage, the request is no longer editable.

Alberta

# PNG Continuation Government of Alberta

# **Withdraw Request**

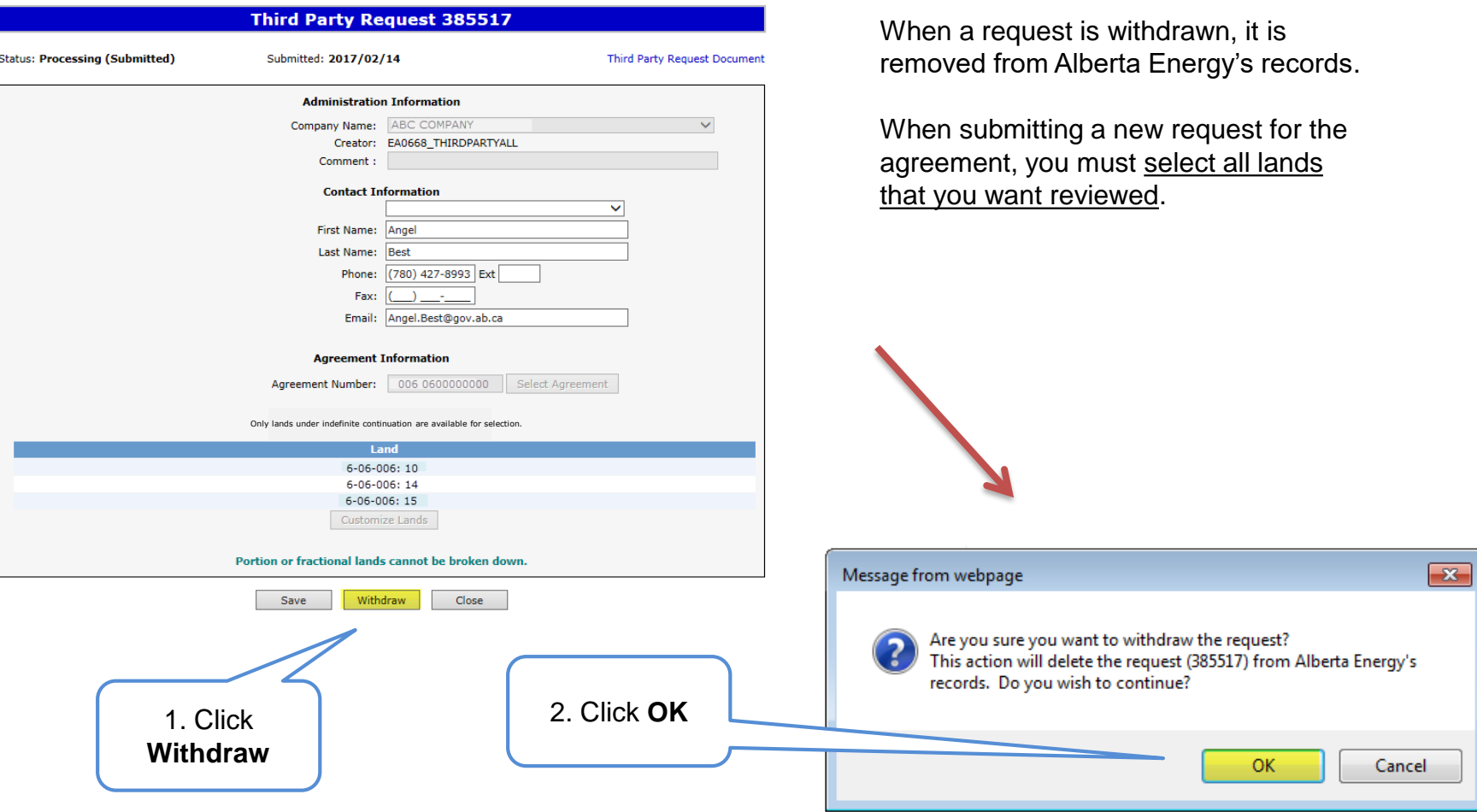

Alberta

### **Withdraw Request (continued)**

Status becomes **Client Withdrawn**.

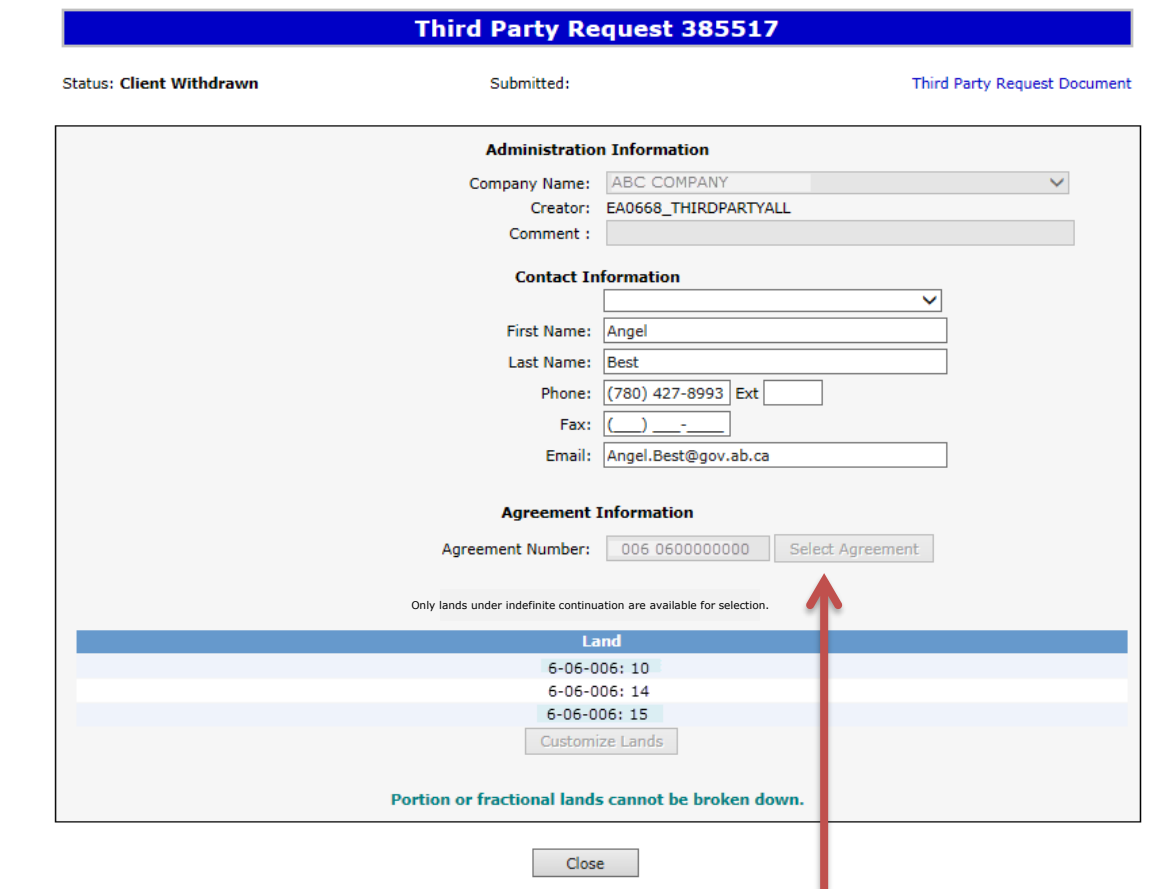

At this stage, the request cannot be edited.

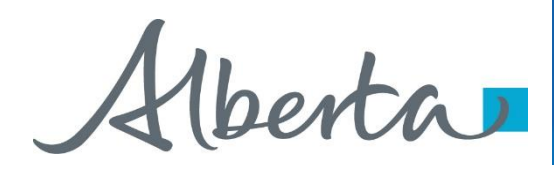

# **Third Party Response**

- Once the review is processed, a Third Party Response document will be sent to ETS, and the request status becomes Completed.
- An email may be sent from ETS informing your company that a Third Party Response document is available for viewing. These email notifications are considered a courtesy and should not be relied on to track PNG Continuation Third Party Requests in ETS.

Alberta

### **View Third Party Response Document**

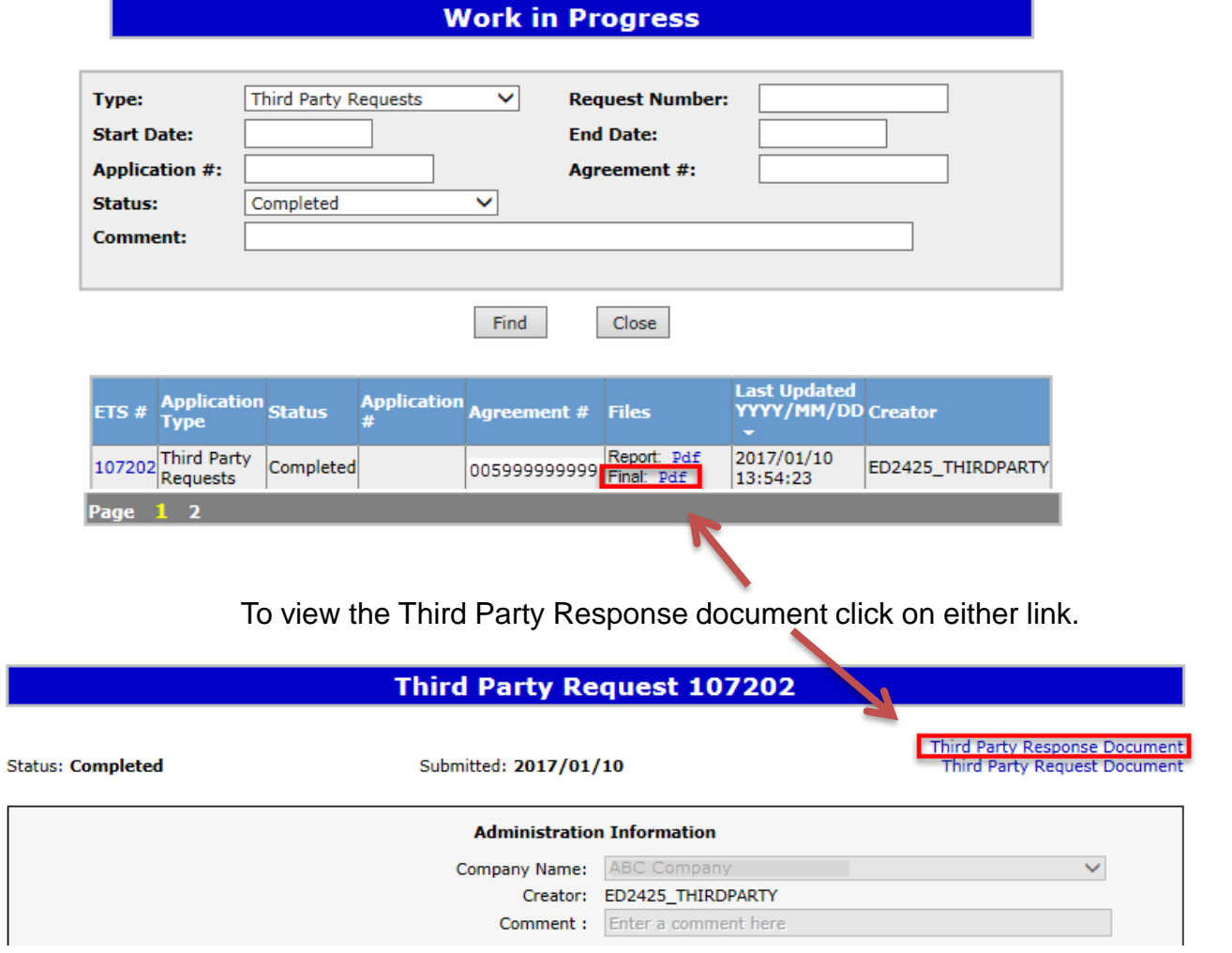

Hberta

Alberta

**Energy Operations PNG Tenure** 9945 108 Street North Petroleum Plaza Edmonton, Alberta T5K 2G6 Canada Telephone (780) 555-1234 Email: Kimberley Pereira@gov.ab.ca www.alberta.ca

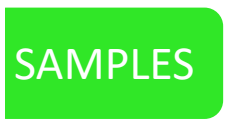

January 20, 2017

#### ABC COMPANY 123 1 STREET SW CALGARY AB T1T 1T1

- **ATTENTION: Jane Doe Mineral Land Department**
- **Productivity Review** RE: PNG Agreement 0000100001 Your File Number: M-000001

I acknowlege receipt of your letter dated November 1, 2016 requiesting a reviw of the productivity of a portion of this agreement comprising of, M4 R01 T001: 01SE.

A notice, which will expire on January 20, 2018, has been served pursuat to Section 18 of the PNG Tenure Regulation on the subject lands.

Please request a search of the public records, shortly after expiry of the notice, to determine if the lands are available for positing.

Yours truly,

Kimberley Pereira **Team Lead Licence Validations and Rentals** 

Albertan

**Energy Operations PNG Tenure** 9945 108 Street North Petroleum Plaza Edmonton, Alberta T5K 2G6 Canada Telephone (780) 555-1234 Email: Kimberley Pereira@gov.ab.ca www.alberta.ca

January 20, 2017

**ABC COMPANY** 123 1 STREET SW CALGARY AB T1T 1T1

**ATTENTION: Jane Doe Mineral Land Department** 

RE: Productivity Review PNG Agreement 0000100001 Your File Number: M-000001

I acknowlege receipt of your letter dated November 1, 2016 requiesting a reviw of the productivity on this agreement.

The evidence is still considered adequate to satisfy the continuation requirements of Section 15 of the PNG Tenure Regulation, and a notice of non-productivity will not be served.

Continued agreements are reviewed on an ongoing basis. If at any time activity in the area indicates that the rights under agreement are no longer productive, a notice pursuant to Section 18 of the PNG Tenure Regulation will be served.

Yours truly.

Kimberley Pereira **Team Lead Licence Validations and Rentals** 

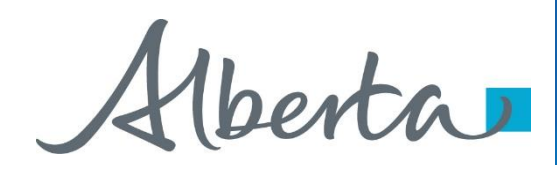

# **List of ETS Statuses**

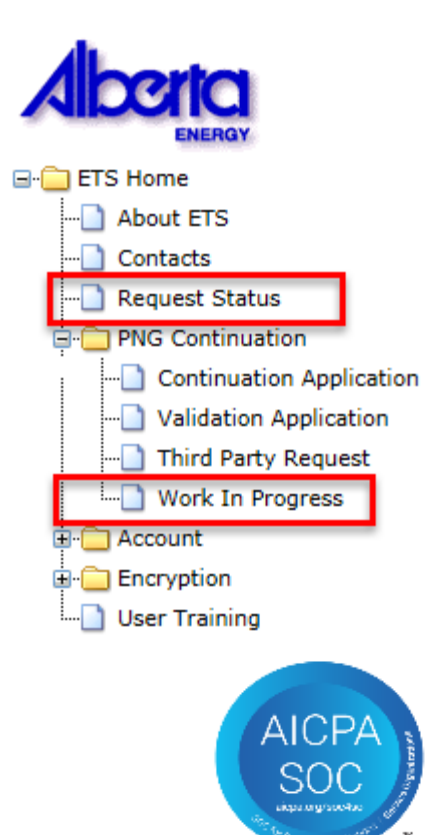

Third Party Requestors can find all ETS Requests under "**Work in Progress"**

#### Classification: Protected A

Alberta

# **List of ETS Statuses (continued)**

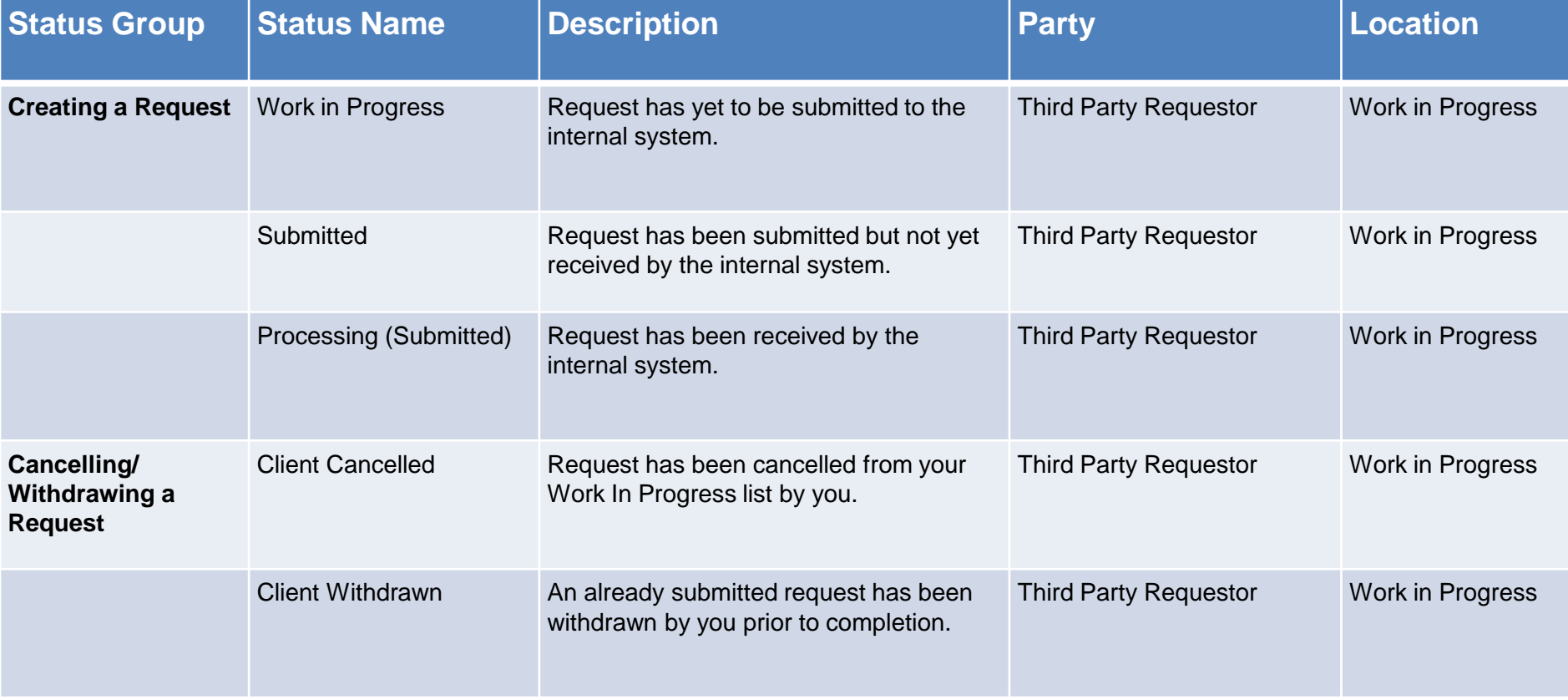

Alberta

# **List of ETS Statuses (continued)**

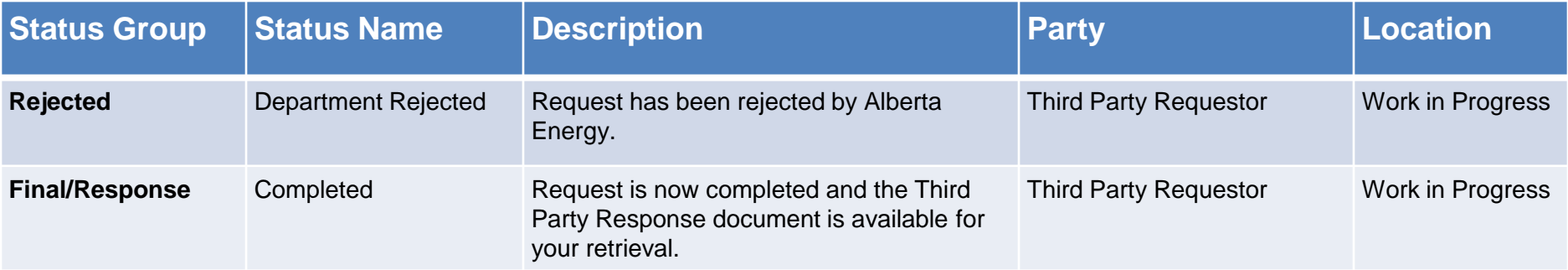

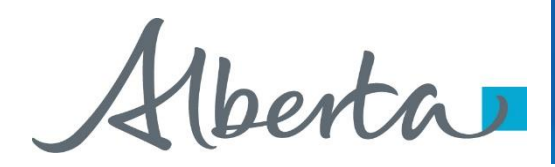

# **Resources**

[ETS Support and Online Learning p](https://training.energy.gov.ab.ca/Pages/PNG%20Continuation.aspx)rovides access to relevant guides, courses and other information.

If you have questions, please contact PNGContinuations. Energy@gov.ab.ca or the PNG Tenure Help Line at (780) 644-2300.

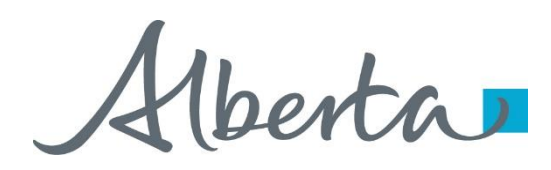

# PNG Continuation Government of Alberta

Congratulations!

**You have completed the ETS – PNG Continuation: Third Party Request Online Training Course**

To access **Courses, Guides** and **Forms** for all your ETS Business please see [ETS Support and Online Learning.](https://training.energy.gov.ab.ca/Pages/default.aspx)

If you have any comments or questions on this training course, please contact:

> Crown Agreement Management Helpdesk: (780) 644-2300 Email inquires: [PNGContinuations.Energy@gov.ab.ca](mailto:PNGContinuations.Energy@gov.ab.ca)